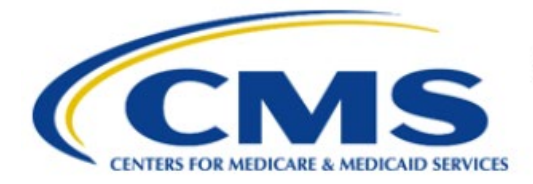

**Centers for Medicare & Medicaid Services** 

# **Enterprise Privacy Policy Engine Cloud (EPPE)**

# **Contractor Approval Workflow Training Module - Removing a Role**

**Version 2.0 01/22/2024**

**Document Number:** EPPE-195-CONT\_DUAReq\_RemoveRole-v2.0

# **Table of Contents**

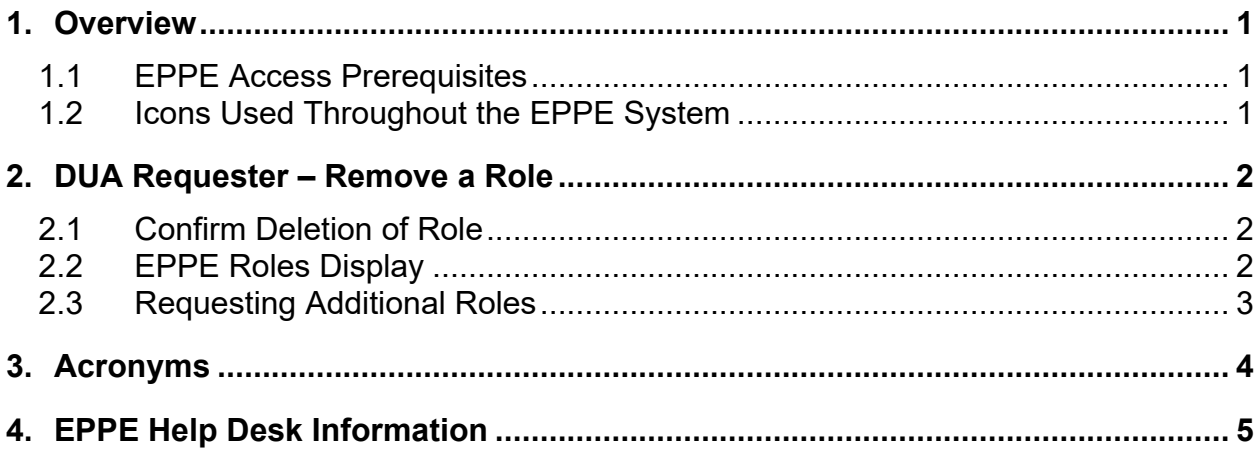

# **List of Figures**

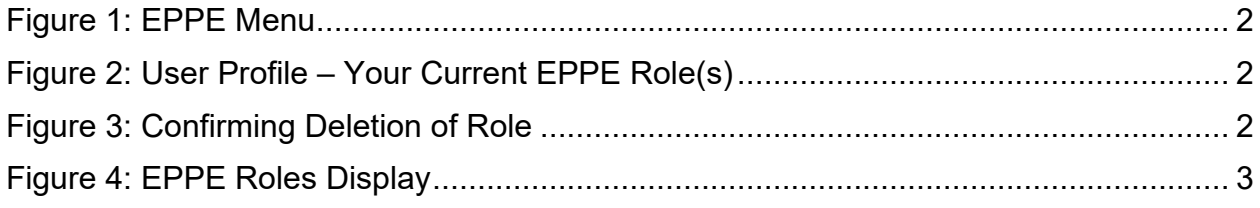

# **List of Tables**

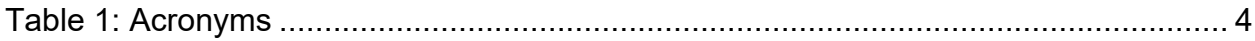

### <span id="page-2-0"></span>**1. Overview**

This Training Guide will cover the following:

- How to Remove a Role as a Contractor DUA Requester.
- How to confirm the deletion of a role.
- How to view the EPPE Roles Display
- How to Request for Additional Roles as a Contractor DUA Requester.

## <span id="page-2-1"></span>**1.1 EPPE Access Prerequisites**

Before continuing this training, please complete the following:

- Obtain Identity Management (IDM) Credentials, Multi-Factor Authentication (MFA), and EPPE Access:<https://www.cms.gov/files/document/eppeidm.pdf>
- Access CMS Portal: https://portal.cms.gov/

# <span id="page-2-2"></span>**1.2 Icons Used Throughout the EPPE System**

A red asterisk denotes that a field is required to be entered.

The question mark icon, when selected, will display field specific help.

 $\overline{\mathbf{?}}$ 

## <span id="page-3-0"></span>**2. DUA Requester – Remove a Role**

You can request to remove a role.

#### <span id="page-3-3"></span>**Figure 1: EPPE Menu**

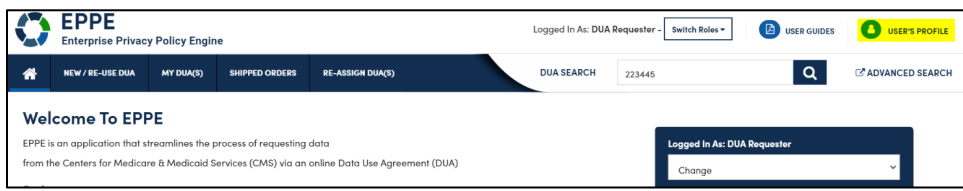

1. Select your **User ID** menu item ("USER'S PROFILE" in this example).

The Roles and Organization Names to which you have access are displayed.

<span id="page-3-4"></span>**Figure 2: User Profile – Your Current EPPE Role(s)**

|                                                                 | <b>Current EPPE Role(s)</b> |                             |                              |                            |                          |                                    |  |  |  |                   |   |                 |  |  |
|-----------------------------------------------------------------|-----------------------------|-----------------------------|------------------------------|----------------------------|--------------------------|------------------------------------|--|--|--|-------------------|---|-----------------|--|--|
| View                                                            | Edit                        | <b>Current EPPE Role(s)</b> | Pending EPPE Role Request(s) | Manage Proxy Assignment(s) |                          | <b>Current Proxy Assignment(s)</b> |  |  |  |                   |   |                 |  |  |
| <b>REQUEST ROLE IN EPPE</b><br><b>Your Current EPPE Role(s)</b> |                             |                             |                              |                            |                          |                                    |  |  |  |                   |   |                 |  |  |
| <b>ID</b>                                                       |                             | Organization                |                              |                            | $\overline{\phantom{0}}$ | Role                               |  |  |  | <b>Date Added</b> | ÷ | <b>Actions</b>  |  |  |
| 100023                                                          |                             | The Jedi Camp               |                              |                            |                          | <b>DUA Requester</b>               |  |  |  | 01/02/2024        |   | <b>O</b> Remove |  |  |

<span id="page-3-1"></span>2. Click the **Remove** action associated with the role you want to remove.

## **2.1 Confirm Deletion of Role**

The Role Delete Request pop-up is displayed.

```
Figure 3: Confirming Deletion of Role
```
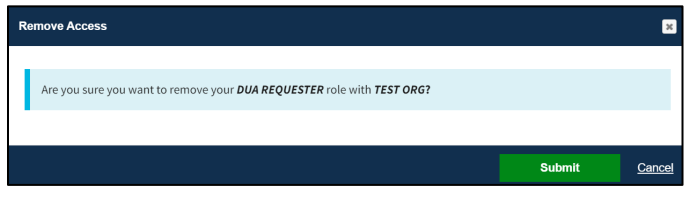

1. Click the **Submit** button.

## <span id="page-3-2"></span>**2.2 EPPE Roles Display**

The **Current Roles Page** is displayed.

#### <span id="page-4-1"></span>**Figure 4: EPPE Roles Display**

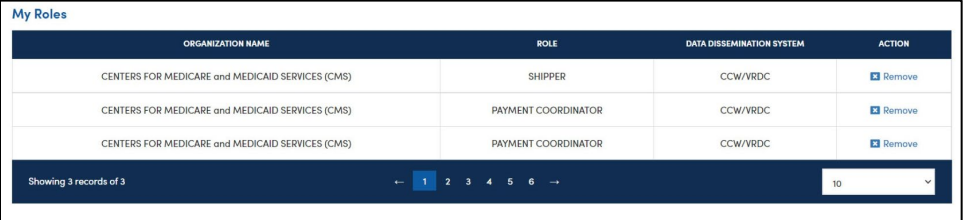

#### **Notes:**

- You can delete other roles, but you must retain at least one role.
- To obtain a previously deleted role again, you must submit the role request and it must be approved by the EPPE Administrator.

### <span id="page-4-0"></span>**2.3 Requesting Additional Roles**

Refer to the Requesting Additional Roles training module for more information on available roles as well as requesting additional roles in EPPE.

# <span id="page-5-0"></span>**3. Acronyms**

The following are acronyms used within the EPPE system.

#### <span id="page-5-1"></span>**Table 1: Acronyms**

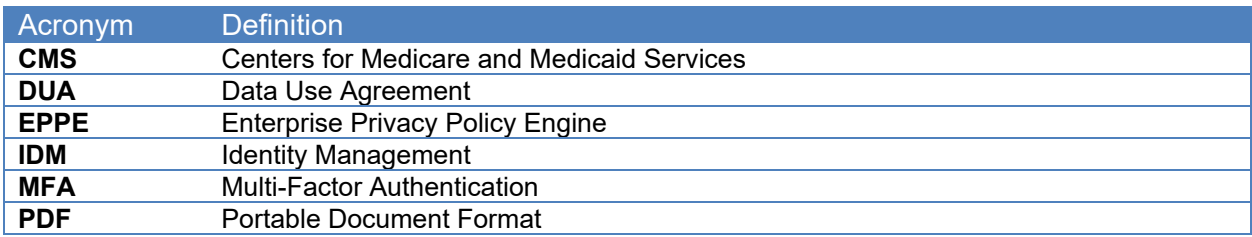

# <span id="page-6-0"></span>**4. EPPE Help Desk Information**

EPPE Help Desk Contact Information Hours of Operation: Monday – Friday 9:00 AM TO 6:00 PM ET 844-EPPE-DUA (844-377-3382) [eppe@cms.hhs.gov](mailto:eppe@cms.hhs.gov)